# **TomTom ONE**

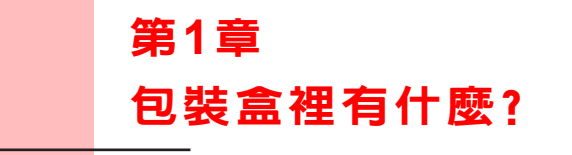

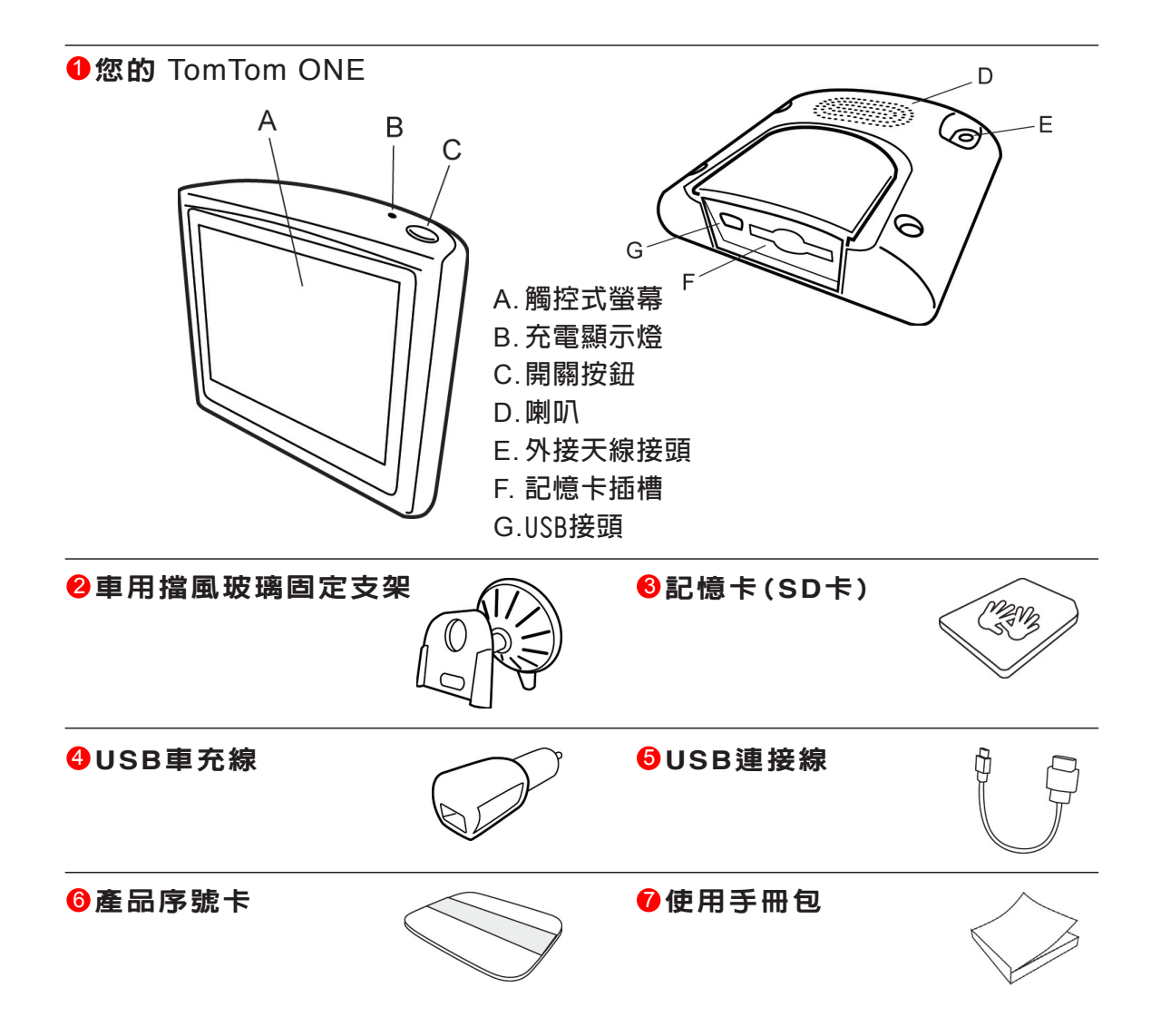

### 在您使用之前 第**2**章

人人愛的**TomTom ONE**

**請在不使用**TomTom ONE**時,盡量避免將它留置車內 ,以免遭 竊。**

**請盡量隨身攜帶**TomTom ONE**,車用擋風玻璃固定支架、車充 線,勿遺留任何**TomTom**的產品在顯眼的地方。**

**請將您的**ONE**最愛在攜帶包裡,以保護它的螢幕。**

備份您的**TomTom ONE**資料

**請 隨 時 備 份 您 的** To m To m O N E**資 料 , 可 以 使 用** To m To m HOME**來備份資料。**

**想 要 知 道 更 多 相 關** TomTom HOME**的 資 料 , 請 參 考 第 5 4 頁** TomTom HOME**介紹。**

啟用安全鎖

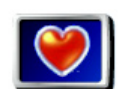

**想讓您在開車途中更安全地使用**TomTom ONE**,請使用偏好設 定中的**啟用安全鎖**功能選項。**

**啟用安全鎖**

2

**您可以選擇使用安全鎖功能,啟動此功能,您在開車時,只有少數 幾個選項和功能可以使用。反之,當車子靜止不動時,所有的選 項和功能都可以使用。**

**您也可以選擇將地圖畫面關掉。**

**想要知道更多相關安全設定的資料,請參考第38頁**啟用安全鎖**介 紹。**

### 設定密碼

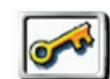

**為您的**TomTom ONE**設定一個密碼,如此一來,只有您可以使用 它。每次開機時您必須輸入密碼。**

**設定密碼**

**要設定密碼,您必須使用**TomTom HOME**做設定,從偏好設定點 選設定使用人設定密碼。**

**步驟如下:**

- **1.連接您的**ONE**到電腦並開啟它。**
- **2.開啟**TomTom HOME**( 如果沒有自動開啟 )。**

**如果您沒有安裝**TomTom HOME**,請使用**ONE**包裝附的光碟 安裝。**

**或者,您可以到**www.tomtom.com.**下載**TomTom HOME**。請 確定您所下載的,是最新的版本。**

**想 要 知 道 更 多** TomTom HOME**資 料 , 請 參 考 第 5 4 頁 使 用** TomTom HOME**介紹。**

- **3.您的**ONE**的圖片將會顯示在**TomTom HOME**的主要畫面上。**
- **4 .點選您的**ONE**畫面上的開關按鈕以開啟**HOME**畫面上的** ONE**。**

TomTom HOME**畫面中的**ONE**開啟後 ,您可以開始設定密 碼。不要將連接**ONE**的**USB**接頭拔掉,只要如同您一般使用的 方式,點選電腦畫面上的按鈕即可。**

- **5.在**ONE**這台主機的主畫面中,點選偏好設定的選項。**
- **6.點選設定使用人。您可以點選箭頭,直到您找到設定使用人的 畫面。**

**如果您找不到這個選項,請確定所有的選項是否都顯示,如果沒 有,請點選顯示所有功能選項,所有選項就會顯示。**

**現在您可以為您的**ONE**設定密碼。另外,也可以設定您的名稱與 地址,您所輸入的名稱與地址會在開機時顯示在您的**ONE**上。**

保養您的**To m To m O N E**

 $4 \cdot$ 

**保養及正確地清理您的**ONE**是很重要的。**

- **● 使用軟布擦拭您的**ONE**的螢幕;請勿使用任何的液體清潔劑。**
- **● 如果您的**ONE**沾濕,請用軟布將它擦乾。**
- **● 請勿在任何情況下拆開您的**ONE**主機外殼,這會造成原廠保固 失效並危及主機功能。**
- **● 請勿將記憶卡(**SD**卡)用在您的**TomTom**主機之外的裝置,其他 的裝置可能會清除或損壞您的記憶卡。**
- **● 請勿將您的**ONE**暴露在高溫或低溫下 ,以免造成永久性的損 害。例如,請勿在炎熱的夏日或在寒冷的冬天夜晚將**ONE**留置 車內。**

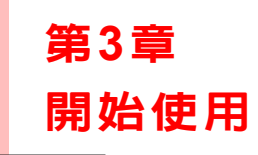

開 機

**參考安裝說明書的介紹將**TomTom ONE**安裝在您的車內。**

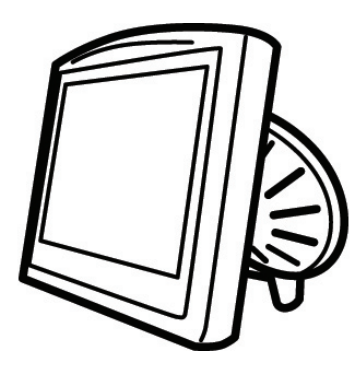

**第一次開啟您的**TomTom ONE**可能需要20秒才能開啟。如要關 閉您的**TomTom ONE**,請持續按下開關鍵兩秒鐘。**

設 定

**您必須回答一些問題才能設定您的**TomTom ONE**。請點選螢幕 選項回答這些問題。您可以使用觸控螢幕來操作您的**TomTom ONE**。**

**您可在任何時間用偏好設定來改變這些功能,想要知道更多相關 偏好設定的資料,請參考第37頁**偏好設定**介紹。**

**當您回答螢幕上所顯示的問題後,您的**ONE**將會顯示導航畫面。 在未完成衛星定位前,螢幕上的導航畫面將僅呈現黑、白顏色。 當您的**ONE**定位後,導航畫面會顯示全彩的顏色,並且在地圖上 顯示您現在的位置。**

**想要知道更多相關導航畫面說明,請參考第16頁導航畫面介紹。**

### 定 位

**您 的** TomTom ONE**必 須 在 室 外 才 能 定 位 。 第 一 次 您 開 啟** TomTom ONE**可能需要**5**分鐘才能定位。如果超過5分鐘尚未定 位,請確定您所在的位置是在一個空曠,四周沒有高樓或高的樹 會擋住訊號接收的地方。**

**在這之後,您的**ONE**定位速度會較快,正常情況下,會在數秒之內 完成。**

**當您的**ONE**定位後,導航畫面會顯示全彩的顏色,並且在地圖上 顯示您現在的位置。**

**想要知道更多**GPS**相關說明,請參考第56頁衛星導航如何工作介 紹。**

- 請注意 : **您的**TomTom ONE**並不會傳送您的所在位置。不過您可以傳送您的 位置給您的朋友 。想要知道更多我的朋友資料請上**www.tomtom. com/plus **網站。**
- 請注意: **有些車子擋風玻璃貼有隔熱紙 ,可能會干擾**GPS**訊號的接收 ,影響** TomTom ONE**定位。如果您有這樣的問題 ,請使用**TomTom**外接天 線 (選購配件 )。**

### 第**4**章

### 安排您的第一次行程

**用**TomTom ONE**來規劃行程是非常簡單的,請依下面幾個步驟 來規劃。**

**1.點選螢幕,就會顯示出主選單。**

**2.在主選單上點選**導航到....

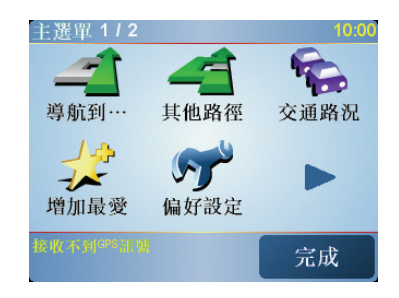

**3.在導航到...選單畫面上點選**位址。

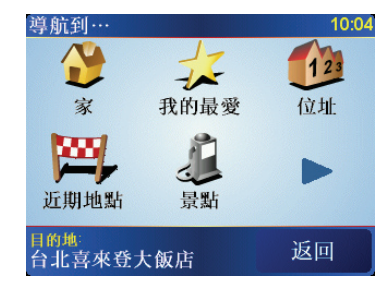

**當您進入位址選單畫面,您可以從三個選項中去選擇:**

- **●** 市中心**-點選這個選項會將您的目的地設定在市區或市鎮的 中心點。**
- **●** 街道和門牌號**-點選這個選項可以選擇一條街道或地址當成 您的目的地。**
- **●** 交叉口或十字路口**-點選這個選項可以將您的目的地設定在 兩條路的交叉點上。**

 $\degree$  7

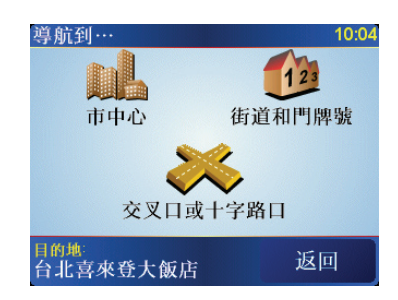

**您可以輸入一個確定的地址來規劃第一次的旅程。**

**4.點選**街道**與**門牌號**。**

**5.將您要到的城市名稱輸入進去。**

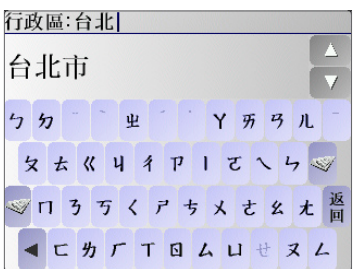

**請以手寫輸入或以注音鍵盤輸入方式輸入您要到達的城市名 稱。在您手寫輸入後,一些吻合的城市名稱將會顯示出來。當您 的城市名稱顯示在清單上 ,輕觸點選它就可以選定目的地的城 市。**

**如果知道更多有關地圖上門牌號的相關資訊,請參考第13頁**門牌 號碼**介紹。**

**6.開始輸入道路名稱。**

**請以手寫輸入或以注音鍵盤輸入方式輸入您要到達的道路名 稱。就像輸入城市名稱一樣,吻合的道路名稱會顯示出來。**

**7.現在輸入目的地的門牌號碼後,然後點選**完成**鍵。**

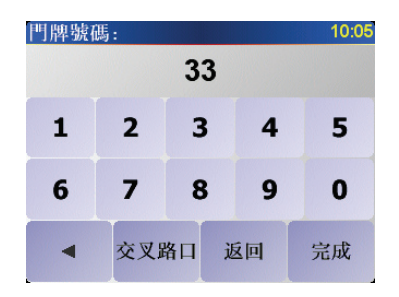

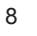

**8.您的**ONE**會問您是否要在特定時間到達。**

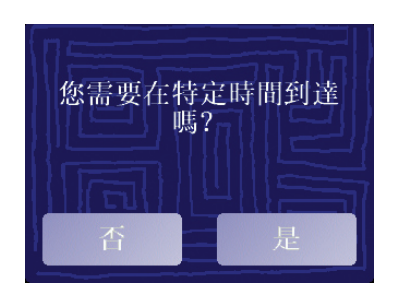

**選擇"是"並輸入希望到達的時間後,您的**ONE**會顯示您是否可 以準時到達目的地。如果想要知道更多到達時間的相關資訊,請 參考第11頁到達時間介紹。**

**9.當導航的路徑被規劃完畢後,請點選**完成**鍵。**

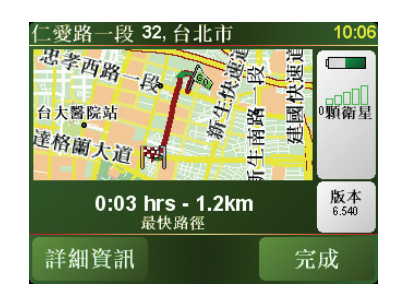

**您的**TomTom ONE**將立即提供語音導引以及在螢幕上顯示導航 路徑來導引您到達目的地。**

注意:**在您使用本方法規劃路徑前 ,請確認您的**TomTom ONE**已經完成定位。**

設定到達時間

**當您在規劃路徑時,您的**ONE**會問您是否要在特定時間到達:**

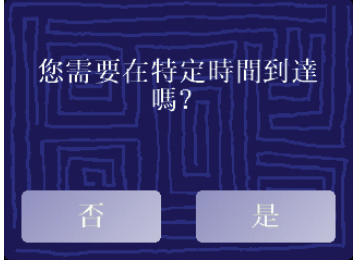

**選擇"是"並輸入希望到達的時間。**

**您的**ONE**會計算您預計到達的時間並顯示您是否能夠準時到 達。不僅如此,而且會在您的行程中依照當時情況快速地重新計 算您預計到達的時間。**

**狀態列會顯示您將會準時到達目的地或是晚到,顯示狀態如下:**

**表示您將會比您輸入的時間早到55分鐘。**

**如果預計到達的時間比您輸入的時間早五分鐘以上,即以綠色顯 示時間。**

 $+3/2$ 

 $+55.4$ 

**表示您將會比您輸入的時間早到3分鐘。**

**如果預計到達的時間比您輸入的時間早不到五分鐘,即以黃色顯 示時間。**

**表示您將會比您輸入的時間晚到19分鐘。**  $-19.5$ 

**如果預計到達的時間比您輸入的時間晚,即以紅色顯示時間。**

### 什麼時候我需要設定到達時間?

**如果您有一個約會,您可以將您約定的時間設定為到達時間,就可 以事先知道是否可以準時赴約。**

### 其他的導航選項是什麼?

**當您點選**導航到...**時,您有許多選項來設定您的目的地,不僅僅 只有輸入位址而已,其他的選項如下:**

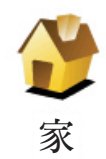

**點選這個選項可以導航到您家的位置。**

**您可能會經常使用這個功能選項高於其他選項。**

**想要知道更多有關設定您家的位置相關資訊,請參考第41頁**變更 住家**介紹。**

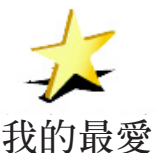

**點選這個選項,挑選一個我的最愛當成目的地。**

**想要知道更多有關**我的最愛**資訊,請參考第27頁**我的最愛**介紹。**

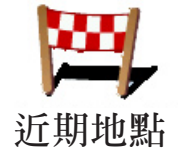

**點選這個選項,從中可以挑選您最近所到的目的地當成新的目的 地。**

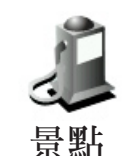

**點選這個選項可以導航到達一個景點。**

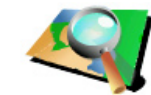

**31頁景點介紹。**

**想要知道更多有關於景點以及如何導航到景點的資訊,請參考第**

**點選這個選項,可以瀏覽地圖,在地圖上點選一個位置當成目的地。**

**想要知道更多有關於瀏覽地圖的資訊,請參考第24頁**使用地圖**介**

**紹。 地圖中尋找**

**點選這個選項,可以輸入經度與緯度設定目的地。**

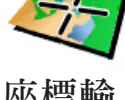

**座標輸入**

**點選這個選項可以導航到我的朋友們的現在位置,別忘了您的朋 友可能在您到達前可能會移動到別處。**

我的朋友們 一会。

**想要知道更多有關於**我的朋友們**的資訊,請參考第52頁**加值服務

### 事前規劃路徑

**您也可以使用您的**ONE**事前規劃含有起始點與目的地的行程,舉 例來說,您可以掌握下列資訊:**

- **● 出發前,查明旅程所需的時間**
	- **● 檢查系統所規劃的路徑是否符合您需要**
- **● 如果有人來找您,您可以先檢查路徑並向他說明如何到達您目 前所在位置。 路徑規劃**

**要事前規劃路徑,請參考以下步驟:**

- **1.點選螢幕,就會顯示出主選單。**
- **2.點選**路徑規劃**。**
- **3.就如同一般設定目的地的方式選擇出發地點。**
- **4.設定行程的目的地。**
- **5.選擇您要規劃的路徑選項:**

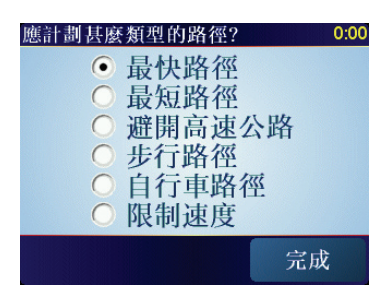

- **最快路徑-**最短時間可以到達目的地的路徑。
- **●** 最短路徑-**所規劃的路徑是最短的距離,這並不一定是花最少 時間的路徑,如果這一條路徑是通過城市。**
- **●** 避開高速公路-**一條避免走高速公路的路徑。**
- **●** 步行路線-**一條用來步行的路徑。**
- **自行車路線 一**條用來騎自行車的路徑。
- **●** 限制速度-**一條行駛在速限內的路徑 ,您必須先設定最高速 限。**
- **6.您的**TomTom ONE**是依您所選擇兩個位置點進行行程的路徑 規劃。**

更多的路徑資訊

**想要知道更多有關路徑的相關資訊,請在路徑總覽畫面中點選**詳 細資訊

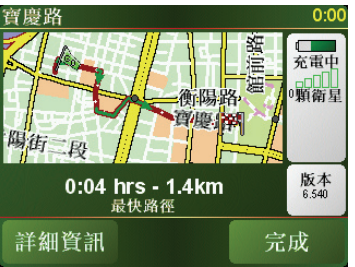

然後您可以點選下列選項:

**點選這個選項,會列出這條路徑上所有轉彎道路名稱。**

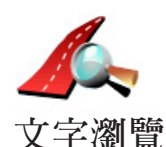

**如果您需要對別人解釋您的行程,這對您非常的有用。**

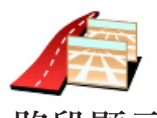

**點選這個選項 ,可以在地圖上看到每一個轉彎路口圖示。點選 左、右箭頭鍵可以往前或往**

**後顯示下一個路口圖示。 路段顯示**

**您可以點選螢幕就可以關掉**3D**螢幕顯示,並從畫面上瀏覽地圖。**

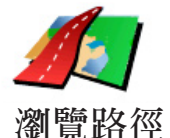

**點選這選項,在地圖上瀏覽路徑。**

**想要知道更多有關地圖瀏覽資訊,請參考第**24**頁**使用地圖**介紹。**

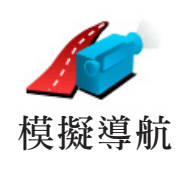

**點選這個選項,可以看到所規劃路徑的模擬導航。您可以在任何 時候點選螢幕來中斷模擬。**

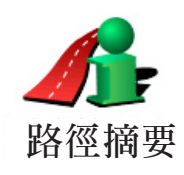

**點選這個選項,可以在地圖上看到所規劃的路徑及路徑長度等相 關資訊。**

**您可以在主選單點選**檢視路徑**,就可以連結到這些選項並顯示您 所規劃好的路徑。**

門牌號碼:

**地圖上所提供的門牌號是以路段為單位,然後再以該路段上的門 牌號平均分佈於該路段上。**

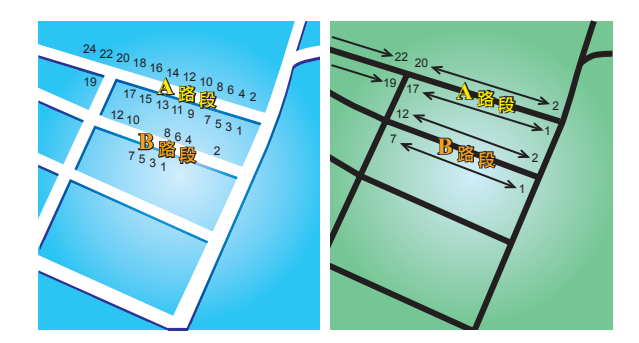

**請參考上面圖示:**

**●** 左圖**是門牌號分佈於道路上的實際現狀,在圖示上可以看到A路 段一邊門牌號分別是2、4、6、8、10、12、14、16、18、20、 2 2、 2 4 ,另一邊門牌號分別是 1、 3、 5、 7、 9、 1 1、 1 3、 1 5、 17、19。另外B路段一邊門牌號分別是2、4、6、8、10、12,另 一邊門牌號分別是1、3、5、7。**

**●** 右圖**則表示,在地圖上您可以看路段的兩端分別是起、末的門 牌號,剩下的牌號將會平均分佈在該路段上。例如您在地圖上看 到B路段的兩端,一邊是1和7,另一邊是2和12,如果您對照左邊圖 示,則可以很明顯看出門牌號已經是調整位置過的。**

**如果您要找一個門牌號碼,但地圖資料庫內並沒有建置這一筆資 料,系統會盡可能地找到您輸入門牌號位置附近的門牌號顯示在 地圖上。如果有找到這個門牌號的路段,系統將以平均的分式將 該門號顯示在路段上,一般來說,在地圖上顯示的位置會與道路 上門牌號的位置差距不是很多。**

可能的誤差

**A路段因為實際門牌號分佈較為平均,所以在地圖上顯示出來的 位置會較為正確。但是B路段因實際門牌號分佈不平均,所以在 地圖上顯示出來的位置會誤差較大。**

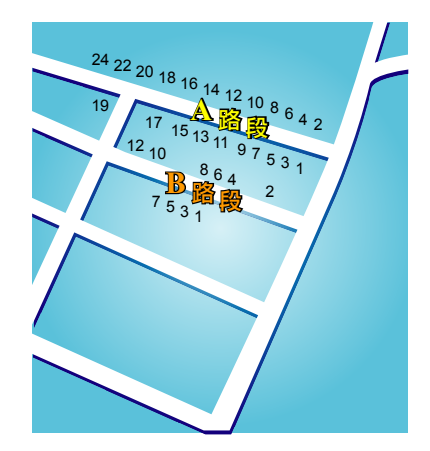

**下圖是以藍色字體代表門牌號在路段上的實際位置,紅色字體則 是將門牌號平均分佈於路段上。如果您在地圖上沒有發現您要 找的門牌號,則該門牌號應該會在離地圖上位置不遠的地方。**

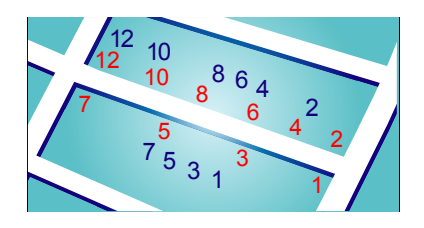

**某些道路實際狀況是 ,同一條路或巷弄的門牌號有可能是分佈 在不同的道路上,例如圖中凌雲路一段109巷的末端有三個門牌 號30、32、34,但38和40號卻是在凌雲路一段109巷36弄的路段 上(左圖),在這樣的情況下,我們會將38和40號移至凌雲路一段 109巷的路段上(右圖)。**

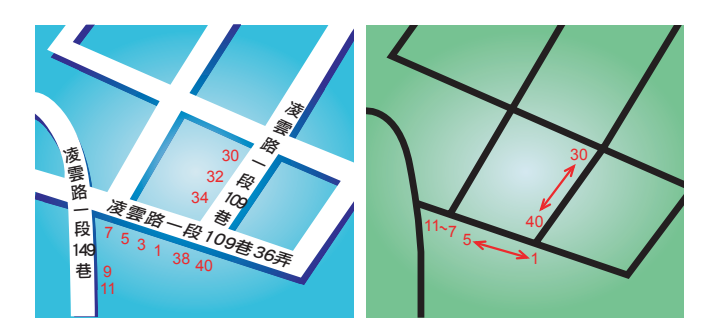

**上述狀況並不會常發生,但如果您在地圖上沒有發現您要找的門 牌號,則該門牌號應該會在離地圖上位置不遠的地方。**

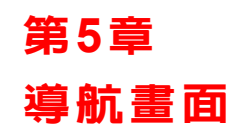

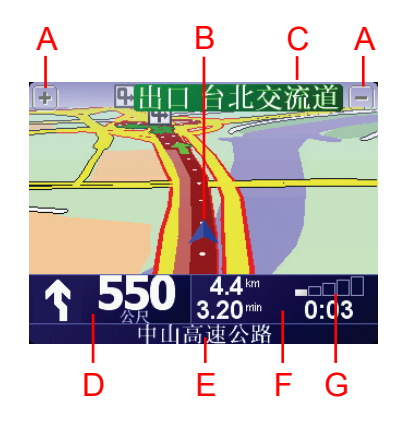

- A. **放大及縮小選項,可以縮放目前的地圖畫面。**
- B. **箭頭圖示代表您目前所在位置。**
- C. **下一個主要街道的名稱(如果有合適的名稱)。**
- D. **下一個導引路口指示。**

**這個區域顯示的資訊會告訴您下個轉彎路口的方向及距離。 點選這個區域,可以重聽最後的語音指示以及可以調整音量的 大小。**

E.**下一個要轉入的街道名稱。**

F.**與此段旅程有關的資訊間。**

**通常這個區域顯示剩餘的旅程時間、剩餘距離及抵達時間。 要設定那些資訊要顯示,請點選偏好設定選單內的**狀態列顯 示**。**

G.**顯示**GPS**衛星訊號的強弱。**

**想要知道更多有關**GPS**相關資訊,請參考第**56**頁**衛星導航運作說 明**介紹。**

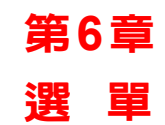

主選單

**當您的**TomTom ONE**顯示導航畫面的任何時候,只要點一下螢 幕就會進入主選單。**

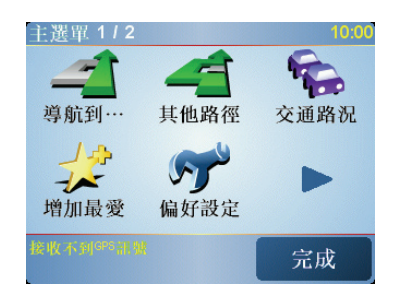

**●** 導航到...

 **點選一下這個選項就可以開始規劃一條路徑。**

**●** 其他路徑

**如果您要避開路徑中的某一路段,在路徑中加設經由地或計算 另一條路徑,請點選這個選項。**

**●** 偏好設定

**這個選項可以開啟**偏好設定**選單,在這選單裡,您可以更改很多** TomTom ONE**的顯示功能設定。想要知道更多相關資訊,請參 考第**37**頁**偏好設定**介紹。**

隱藏的按鍵與功能

**當您第一次開始使用您的**TomTom ONE**,並不是所有的選項都 會顯示在選單上。**

**有許多按鍵及一些進階的選項都被隱藏起來,因為這些功能您不 會常常用到。**

**要顯示所有的按鍵及選單,請在偏好設定選單中點選**全部功能表 **這個選項。**

**要再隱藏這些按鍵及選單,請在偏好設定選單中點選**部份功能表 **這個選項。**

### 找尋其他路徑 第7章

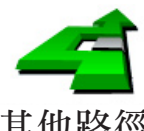

**一但您已經規劃好一條路徑,您可能要更改這條路徑的某一些路 段,但不改變您的目的地。**

其他路徑 在主選單點選**其他路徑**來改變目前您所規劃的路徑。

#### 為什麼我要改變這路徑?

**可能是以下原因中的某一項:**

- **您看到一個路障或前有塞車路段。**
- **您要經過一個特定的地點,可能是要去接某人,停下來用餐或 加油。**
- **● 您要避免一段難走的路段或您不想走的路段。**

**使用**其他路徑**,您可以為了上述原因改變您目前的路徑,點選下 列一個選項。**

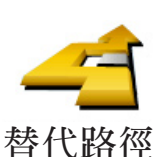

**點選這個選項會規劃一條新的路徑來取代原有路徑。**

**您的**ONE**將會從您現在的位置點到您的目的地的路徑中,尋找另 一條路徑。**

**在規劃一些新路徑後,如果您還是較滿意原先規劃的路徑,可以 點選**原先路徑**選項,就會回到原先規劃的路徑。**

為什麼我需要這麼做**?**

**除了你的位置與目的地附近的道路之外,新的路徑會選擇完全不 同的路徑到達目的地,這是一種想要規劃完全不同路徑的方法。**

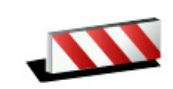

**如果您看到前方道路有路障或是壅塞,請點選此選項,然後您必 須選擇多長距離的路段是您要避免走的。**

**道路避免**

**從100m、500m、2000m、5000m中選擇一段距離,您的**ONE**會重 新規劃一條路徑避開您所選擇的路段。**

**請不要忘記,一但新的路徑已被規劃,您可能很快的要駛離您目 前所在的道路。**

**如果路障很快清除後 ,請點選**原先路徑**選項就可以回到原先路 徑。**

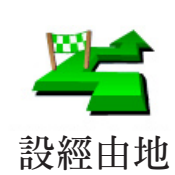

**點選這個選項,可以在您目前的路徑上新增要經過的特別地點。**

**因為可能去某處接某人或在某處停下來用餐。**

**您可以如同選擇目的地的方式來設定要經過的地點,所以您可以 從相同的選項中,如**位址、我的最愛、景點**與**地圖中尋找**等方式 來設定您要經過的經由地。**

**使用這個選項,您只可以經過一個經由地。如果您要經過多個經 由地,可以使用行程規劃。想要知道更多的資訊,請看第20頁的** 行程規劃**介紹。**

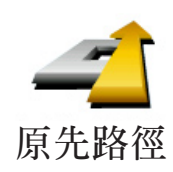

**點選這個選項 ,可以回到原來沒有避走路障及設定經由地的路 徑。**

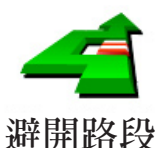

**點選這個選項,可以避走路徑中的某一些路段。如果在目前路徑 中有某些路段您不想經過或已知道** 

**某些路段有交通上的問題,您可以使用這個選項。**

**然後從目前路徑所列出各路段名稱的列表中挑選您要避走的路 段。**

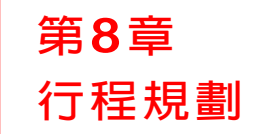

**行程是什麼**?

**行程規劃是指規劃一個導航路徑行程,除了目的地外還有很多要 經過的經由地。**

**參考以下項目,您可以規劃一個行程:**

- **您要停留的地方-目的地。**
- **您要經過的地方-導航點。**

**這裡是一個行程規劃的例子:**

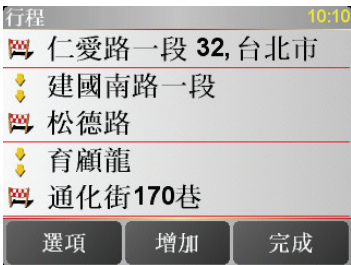

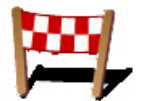

**目的地以該圖示顯示。**

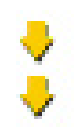

**導航點以該圖示顯示。**

### 什麼時後我需要規劃一個行程?

**您有可能在下列這幾種旅程中會用到行程規劃:**

- **旅程中會停留很多地方。**
- **如果您有安排兩天的假期,要在某一個地方過夜。**
- **會經過特定景點的短途旅程。**

### 建立一個行程

**1.點選螢幕,就會顯示出主選單。**

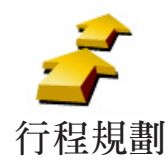

**2.在選單畫面上點選**行程規劃**。**

請注意**:** 行程規劃**選項只有在所有選單都顯示的情況下才會顯示。要顯示所 有的選單請在偏好設定選單中點選**全部功能表**。 想要知道更多的有關資訊 ,請看第 3 7頁的**隱藏按鍵與功能**介紹。**

**第一次開啟行程規劃畫面,在行程列表中是沒有顯示任何項目。**

**3.點選**新增**,選一個航點。**

**提示:您可以新增許多航點後再調整他們的先後順序。**

### 關於一個行程

**當您使用行程規劃來導航,所規劃的路徑會是導航到行程裡的第一 個目的地。**

**您的**TomTom ONE**會計算到第一個目的地所剩餘的距離與時間 而不是整個行程。**

**您一開始使用一個行程,行程的起點即是您現在的位置,您不需要 再設定起始點。**

**您通過一個導航點或是到達目的地時,這個航點會被設定成已經 過。**

**地圖上會顯示導航點,但是您的**ONE**在接近或是到達導航點時不 會做出警示。**

規劃一個行程

**點選行程中一個經過點 ,會顯示這個經過點相關功能編輯的選 單。如果選單上這個選項圖示是灰色,則代表該選項功能是無法 執行的。**

 $\frac{•}{•}$  21

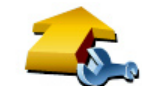

**您可以點選這個選項改變目的地成為導航點。**

**請記得目的地是您要停留的地方,導航點是您會經過的地方,但** 設爲導航點 是不會停留。

**這個選項是當您的航點是目的地時才會顯示。**

**您可以點選這個選項改變經過點成為目的地。**

**請記得目的地是您要停留的地方,導航點是您會經過的地方,但** 設爲目的地 是不會停留。

**這個選項是當您的航點是導航點時才會顯示。**

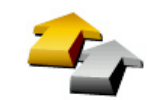

**點選這個選項可以忽略部分的行程,您的**ONE**將會忽略這個航點 以上的所有航點,然後直接導航到這個航點後的下一個航點。**

**如果您還要經過這個航點才會顯示這個按鍵。 設定已經過**

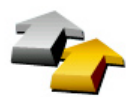

**點選這個選項,您的**ONE**將會從這個航點開始,重新跑一次原本 的行程。**

設定要經過 這個選項只有在您已經經過這個航點後才會顯示。

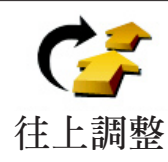

**點選這個選項,將行程中的航點上移。**

**如果所選的航點是在行程中的第一個,這個選項就不能點選。**

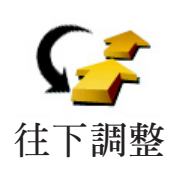

**點選這個選項,將行程中的航點下移。**

**如果所選的航點是在行程中的最後一個,這個選項就不能點選。**

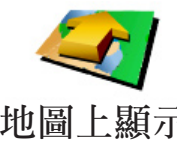

**點選這個選項,在地圖上會顯示航點的位置。**

**想要知道更多有關瀏覽地圖的資訊,請參考第24中的**使用地圖**介** 地圖上顯示 紹。

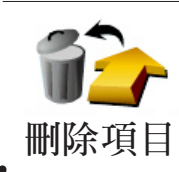

**點選這個選項,從行程中刪除航點。**

**點選點選**選項**鍵,然後點選**開始導航**。**

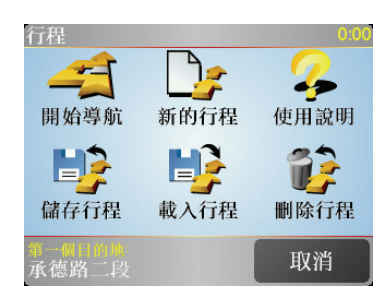

**當您規劃一個行程,最好是儲存起來,要儲存一個行程,請點選**儲 存行程**。**

**要載入行程,請點選**載入行程**。**

**要規劃一個新的行程,請點選**新的行程**,要刪除行程,請點選刪除 行程。**

 $\bullet$ 

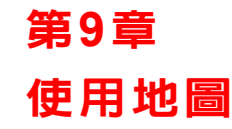

**每次當您使用**TomTom ONE**來規劃路徑,都會使用到地圖。不 過, 地圖有很多種方式可使用。**

**要打開地圖,請在**主選單**上點選**瀏覽地圖**。**

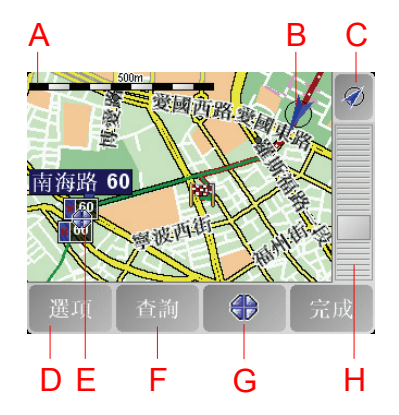

**請將您的手指放在螢幕上,然後在螢幕上移動就可以拖曳地圖。**

**A. 比例尺**

**B. 您目前的位置**

**C.** GPS**按鍵**

 **點選這個按鍵,可以以目前的**GPS**位置為中心顯示地圖。**

**D. 選項按鍵**

 **點選**選項**按鍵可以設定要在地圖上顯示的內容。**

- **E. 游標位置**
- **F. 查詢按鍵**

 **點選這個按鍵在地圖上尋找特定的地址與景點。**

**G. 游標按鍵**

**點選這個按鍵,可以將游標位置點設為導航目的地,或將游標 位置點設定為我的最愛,或尋找在游標鍵位置點附近的景點。**

**H. 縮放桿**

 **上下移動縮放桿上的控制鍵可以改變地圖的顯示比例。**

使用游標鍵

**您可以用地圖來查詢地址及景點 ,舉例來說餐廳、車站或加油 站。**

**關於游標鍵,當您在地圖上找到目標點,點選游標鍵,就可以開啟 選單功能畫面,進行以下**

**功能操作:**

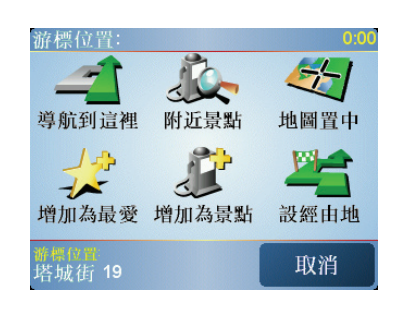

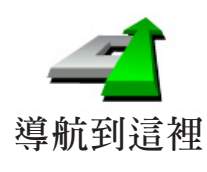

**點選這個選項,您的**ONE**就會規劃一條導航路徑到地圖上游標所 在位置點。**

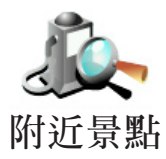

**點選這個選項,可以尋找游標位置附近的景點。舉例來說,如果 您已經找到一個要去的餐廳,您可以找附近的停車場。**

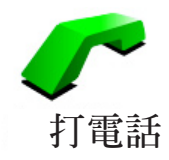

**如果您的游標位置是一個景點,點選這個選項,可以來打電話到 這個景點,這個功能只有在您的**ONE**有該景點的電話號碼時,才 能使用。**

**許多景點的電話號碼都儲存在您的**ONE**上,如果您自訂的景點也 有加電話號碼,您同樣也可以打電話給他。**

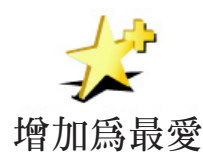

**點選這個選項,可以將游標所在位置點設定為我的最愛。**

**想要知道更多有關最愛的資訊,請參考第27頁的**我的最愛**介紹。**

25

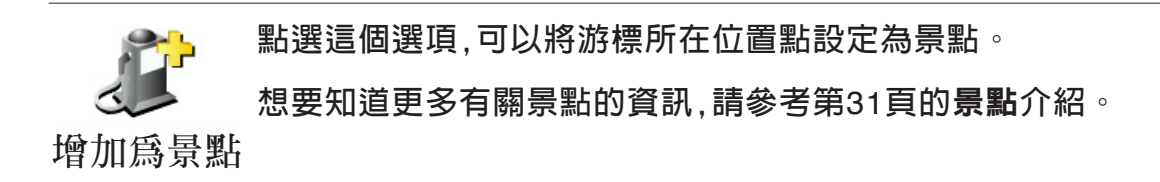

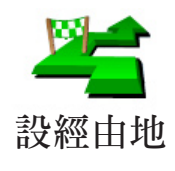

**點選這個選項,在導航路徑中就會經過目前游標所在位置點。這 樣的情形是當您目前已有一路徑要導航到一個目的地,這個按鍵 功能才可以點選。**

### 我的最愛 第**10**章

什麼是我的最愛?

**我的最愛是一些您經常去的地方,在您新增為我的**最愛**後,您可 以不需要每次要導航到這個地方時都需要再輸入一次地址。**

**他們並不一定是您喜歡的地方,只要是有用的位置就可以。**

如何新增最愛 ?

**從主選單上點選**新增最愛**。**

請注意:新增最愛**的選項可能不會顯示在主選單的第一頁 ,點選右下方箭頭圖 示選項就會進入主選單的其他頁次。**

**您可以從以下**新增最愛**選單中所提供的各項功能來設定您的最 愛位置。**

**您應該要幫您的最愛取一個好記的名字,您的**ONE**會建議一個名 稱,通常是最愛的地址,如果自己要輸入一個名稱,您只要開始輸 入,建議的名稱就會自動刪除。**

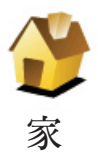

**您可以設定您家的位置為一個最愛。**

### 這樣做是合理的嗎?

**如果您要改變您家的位置 ,您可以在改變前將家新增為一個最 愛。**

**或許您要將家的位置從真實的家改到公司的位置,您可以在改變 前先新增到最愛。**

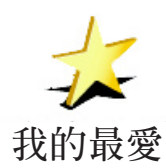

**您不能從一個**最愛**中再去新增一個最愛,所以這個選項功能在這 選單上是不能點選的。**

**更改最愛的名稱,請在**偏好設定**選單中點選**管理最愛**。**

**想要知道更多的資訊,請參考第**27**頁的**最愛**介紹。**

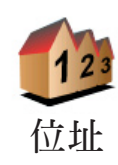

**您可以將一個地址設定為最愛,當您點選位址後會切換至新增為 我的最愛選單畫面,您可以用其中一個方法來新增一個最愛。這 些方法與導航到**導航到**....的選單上是一樣。**

- **●** 市中心
- **●** 街道和門牌號
- **●** 交叉口或十字路口

**從最近曾經設定為目的地的清單中挑選出並新增為最愛。**

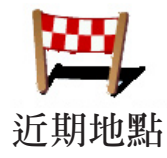

**景點**

**您可以將一個選定好的景點新增為最愛。**

**1.您可以從選擇景點的區域來縮小景點的範圍。**

**您可以從下列選項中選擇一個:**

- 附近景點-從靠近您的現在位置的景點列表中尋找。
- 區域景點-從特定的城市中找出要新增最愛的景點,您必須輸 **入該景點所在的城市。**
- 我家附近-從您家附近的景點清單中選擇一個。

**如果您正導航到您的目的地的途中,您可以從靠近路徑或目的地 的景點清單中選擇。有以下的選項可以選擇:**

- **●** 沿途景點
- **●** 目的地附近

**2.選擇景點的分類:**

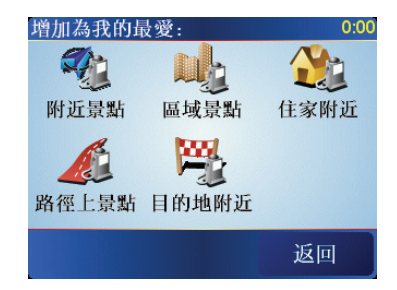

**點選已顯示的景點分類選單,或是點選右下方箭頭圖示選項從全 部的分類中找。**

**點選任何景點分類,依景點的名稱來找。**

**想要知道更多有關景點的資訊,請參考第**31**頁中的**景點**介紹。**

28<sup> $\degree$ </sup>

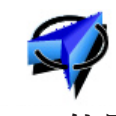

**點選這個選項,會將您現在的位置新增為最愛。**

**舉例來說,當**GPS**定位時,如果您停在您喜愛的某一地點上,您點 選這個選項後,就可以將該點位置新增為**最愛**。** GPS**位置**

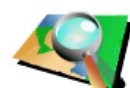

**點選這個選項,用瀏覽地圖的方式新增為最愛。**

**在地圖上找到最愛的目標後,在該目標點輕點一下,游標就會顯 示在該目標點上,然後點選**完成**鍵。 地圖中尋找**

> **想要知道更多有關瀏覽地圖的資訊,請參考第**24**頁中的**使用地圖 **介紹。**

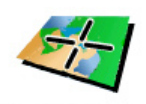

**座標輸入**

**點選這個選項,可以經由輸入經度及緯度來新增**最愛**。**

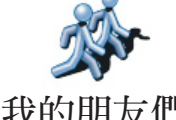

**點選這個選項,可以將您的好友的位置新增成最愛。想知道更多 我的朋友們相關資訊,請參考第52頁加值服務介紹。**

**我的朋友們**

### 如何使用一個最愛點?

**一般情形您可以用**最愛**來當成一個導航點,而不需要再輸入一次 地址。要導航到一個**最愛**,請參考以下步驟:**

- **1.觸點選螢幕,就會顯示出主選單。**
- **2.點選**導航到...**。**
- **3.點選**我的最愛**。**
- **4.在我的最愛清單中選定一個**最愛**,您的**ONE**就會開始進行路徑 規劃。**
- **5.當路徑規劃完成後,點選**完成**鍵。**

**您的**ONE**將會開始以語音提示及在螢幕上顯示相關導引資訊來 引導您到達目的地。**

我能新增幾個最愛?

**您最多可以新增48個最愛,如果您要新增多於48個,我們建議您 新增一些景點類別,再將一些您的最愛設定成景點。**

**想要知道更多有關景點的資訊,請參考第**31**頁中的**景點**介紹**

我要如何刪除一個最愛?

- **1.點選螢幕,就會顯示主選單。**
- **2.點選**偏好設定**就會顯示設定選單。**
- **3.點選**管理最愛**。**

提示:**點選箭頭圖示選項會切換至下一頁選單畫面。**

- **4.點選您要刪除的最愛。**
- **5.點選**刪除**鍵。**

我要如何改變最愛的名稱?

- **1.點選螢幕,就會顯示主選單。**
- **2.點選**偏好設定**就會顯示偏好設定選單。**
- **3.點選**管理最愛**。**

提示:**點選箭頭圖示選項會切換至下一頁選單畫面。**

- **4.點選您要重新命名的最愛。**
- **5.點選**重新命名**鍵。**

30

第**11**章

景點

**景點是地圖上有意義的地點,例如:**

- **● 餐飲**
- **● 飯店**
- **● 博物館**
- **● 停車場**
- **● 加油站**

提示:**幫助您保持在速限內,您的**TomTom ONE**有內建測速 照相點的資料。**

在地圖上顯示景點

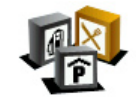

- **1.在偏好設定選單點選**景點顯示**。**
	- **2.選擇要顯示在地圖上的景點類別。**

 **點選**查詢**鍵,可以用名稱來搜尋景點。**

**景點顯示**

選取要顯示的景點類別:  $0:00$ ☑99交流道 ☑■收費站 ☑■測速照相 ☑⊞系統交流道 ☑ 4 加油站 查詢 完成

**3.點選**完成**鍵**

 **被勾選的景點將會以象徵性的圖示顯示在地圖上。**

### 直接打電話至景點

**您的**TomTom ONE**內建許多景點的電話號碼,舉例來說,您可以 打電話至餐廳訂位或戲院訂票。** 

### 導航到景點

**您可以設定一個景點為您的目的地。舉例來說,如果您到一個不 熟悉的城市,您可以導航到那附近的停車場。**

**1.點選螢幕,就會顯示主選單。**

- **2.在主選單上點選**導航到...**。**
- **3.點選**景點**。**
- **4.點選**區域景點**。**
- **5.您可以從選擇景點的區域來縮小景點的範圍。**

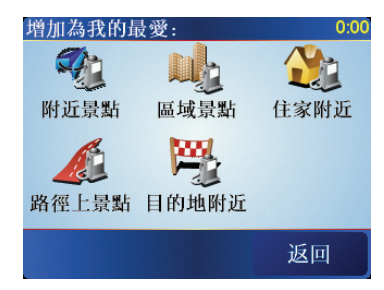

**您可以選擇下列一個選項:**

- 附近景點-從靠近您的現在位置的景點列表中尋找。
- 區域景點-從特定的城市中找出要設為最愛的景點,您必  **須輸入該景點所在的城市。**
- 住家附近 從您家附近的景點清單中選擇一個。

**如果您正導航到您的目的地的途中,您可以從靠近路徑或目的地 的景點清單中選擇。有以下的選項可以選擇:**

- **●** 路徑上景點。
- **●** 目的地附近。
- **6.輸入您要到達的城市名稱並從顯示的列表中選取。**
- **7.點選停車場。**

 $32<sup>o</sup>$ 

**8.選擇景點類別:**

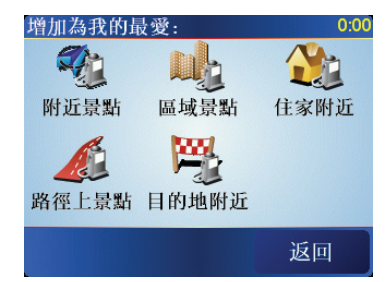

**點選**任何類別**選項,用名稱來搜尋景點。**

**如果您想要的景點類別已顯示出來,您可以直接選取。**

**如果選單上沒有您要選擇的分類 ,您可以點選箭頭圖示會顯示 全部的分類,此時您可以從清單的分類直接選取,如果您沒有看 到您要的分類您可以輸入分類的名稱來跳到該名稱在清單的位 置。**

- **9.選擇停車場。每個景點旁所列出的距離表示從市中心到此景點 的距離。**
- **10.從顯示的景點列表中,選擇要導航到的景點,下表會說明每一 個景點名稱所代表的距離是什麼。**
- **附近景點 计** 從您現在位置到景點間的距離。 區域景點 **從市中心到景點間的距離。** 我家附近 **從您家的位置到景點間的距離。** 路徑上景點 **從您現在位置到景點間的距離。** 目的地附近 **從您目的地到景點間的距離。**

**如果您知道景點的名稱,點選**查詢**鍵後輸入景點名稱,從顯示的 清單中挑選您要的景點。**

**當您選定了景點,您的**TomTom ONE**會路徑規劃到這個景點。**

### 管理景點

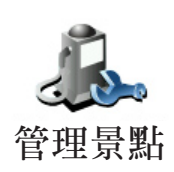

**從偏好設定選單中點選**管理景點**。**

請注意 :管理景點**選項只有在所有選單都顯示的情況下才會顯示。要顯示所有 的選單請在偏好設定選單中點選**全部功能表**。**

**您可以執行下列各項功能,例如:**

- **● 新增您自己的景點類別,並將景點加入到新增的景點類別中。**
- **● 當您靠近景點時,可以設定警示聲音。**

### 為什麼我要新增專屬的景點類別?

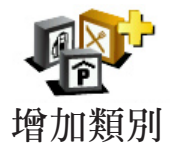

**一個景點如同是一條捷徑,當您已經儲存一個景點,您不必再輸 入景點的位置,但是如果您增加一個景點您可以儲存更豐富的資 訊不只是位置而已。**

- 電話號碼-當您新增一個景點,您可以儲存該景點的電話號碼
- **●** 類別**-當您新增一個景點,您必須將該景點放置到一個分類中**

**例如,您可以新增一個景點叫做**最愛的餐廳**,每個景點都可以儲 存電話號碼,這樣以後可以從您的**ONE**直接打電話訂位。**

要如何新增我自己的景點?

- **1.點選螢幕,就會顯示主選單。**
- **2.點選**偏好設定**。**
- **3.點選**管理景點**。**
- **4.在增加一個景點前,您必須至少增加一個景點類別。每個景點 都會被放置到一個景點類別中,您自訂的景點只能存放在您自 己訂的景點分類裡。**

**增加景點**

**點選**新增類別**。**

- **5.輸入您的景點類別名稱,例**朋友**或**最愛的餐廳**,然後為您的景 點類別選擇ㄧ個圖示。**
	- **6.點選**增加景點**。**
	- **7.選擇您要將景點加入的景點類別。**
	- **8.從下列選項功能中選擇您的景點位置:**

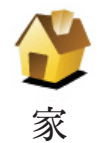

**您可以將您家的位置設定成一個景點。**

### 這樣做合理嗎?

**如果您要改變您家的位置 ,您可以在改變前將家新增為一個景 點。**

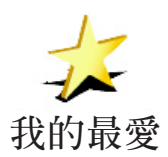

### 這樣做合理嗎?

**您可以新增的最愛有限,如果您還要新增更多最愛,您必須先刪 除一些,在您刪除一個最愛前,您可以將它設定為景點,這樣您就 不會失去那個最愛的位置。**

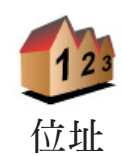

**您可以選擇一個位址成為一個景點,當您進入位址選單畫面,您 可以從三個選項中去選擇。這相同選項也出現在**導航到**...選單 畫面。**

- **●** 市中心。
- **●** 街道和門牌號。
- **●** 交叉口或十字路口。

**可以從最近曾經設定為目的地的清單中挑選出並新增成為景 點。**

**近期地點**

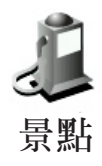

**您可以將地圖上的景點新增為自己的景點。例如,您可以新增一 個景點類別來放置您最喜愛的餐廳。使用這方法來增加景點,可 以避免輸入您喜愛餐廳的地址。**

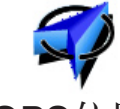

**點選這個選項,會將您現下的位置新增為一個景點。**

**舉例來說,當**GPS**定位時,如果您停在您喜愛的某一地點上,您點 選這個選項後,就可以將該點位置新增為一個景點。 GPS位置**

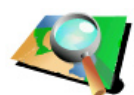

**點選這個選項,用瀏覽地圖方式來新增一個景點。**

**用游標點出景點的位置,然後點選**完成**鍵。**

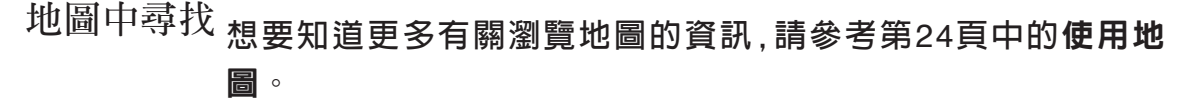

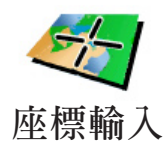

**點選這個選項,可以經過輸入經度及緯度來新增一個景點。**

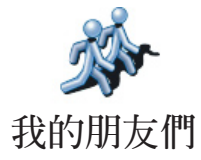

**點選這個選項,可以將您的好友的位置新增成**最愛**。想知道更多** 我的朋友們**相關資訊,請參考第52頁**加值服務**介紹。**

我要如何設定景點提醒功能?

**1.點選螢幕,就會顯示主選單。**

- **2.點選**偏好設定**。**
- **3.點選**管理景點**。**

請注意**: 管理景點選項只會在所有功能選單都顯示時才會出現。要顯示所有 功能選單 ,在偏好設定選單中點選**全部功能表**。**

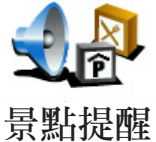

**4.點選**景點提醒**。**

- **5.選擇您要設定為景點提醒的類別。**
- **您可以從清單的分類直接選取,如果您沒有看到您要的景點分 類,您可以輸入景點分類的名稱,然後在清單列表中就會顯示該 景點分類。**
	- **6.設定離景點多少距離時,您會聽到警告聲音。**

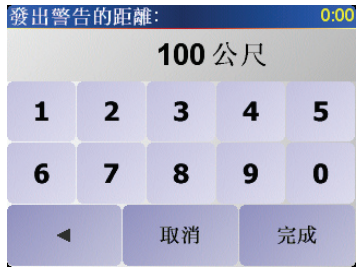

**7.選擇適用在這個景點類別的警告音效。**

### 偏好設定 第**12**章

**您可以更改您的**TomTom ONE**的顯示方式與設定,點選主選單 的**偏好設定**。**

隱藏按鍵與功能

**當您第一次開始使用您的**TomTom ONE**,並不是所有的選項都 會顯示在選單上。**

**有許多按鍵及一些進階的選項都被隱藏起來,因為這些功能您不 會常常用到。**

**要顯示所有的按鍵與功能,請在偏好設定選單中點選這個選項。 全部功能表**

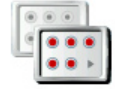

**在您使用這些進階功能後,我們建議您點選這個選項來隱藏進階 的按鍵與功能。因為不是每個選項與功能都是經常使用的。**

**部分功能表**

夜間模式 /白天模式

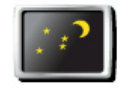

**點選這個選項,會減少螢幕亮度和使用較暗的地圖顏色。**

**夜間模式**

### 什麼時候我會用到這個功能呢**?**

**當外面是黑暗時 ,如果**ONE**的螢幕不是那麼亮 ,會看得比較清 楚。**

**要改變回較亮的螢幕及較亮的地圖顏色時,請點選**白天模式**。 白天模式**

關閉**3 D** / **3 D**顯示

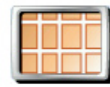

**當您在導航時,點選這個選項,地圖會顯示**2D**模式。**

**關閉**3D

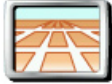

**要切換回到**3D**模式,請點選**啟動**3D選項。**

什麼時後我會用到這個功能呢**?**

**在一些情況下,例如,當道路是十分複雜時或您走路用**ONE**來導 航,**2D**的地圖畫面會比較清楚。 啟動**3D

啟用安全鎖

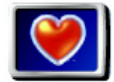

**點選此項功能可以進行下列安全設定:**

**1.安全鎖 啟用安全鎖**

**2.關閉地圖顯示**

安全鎖

**當您啟用安全鎖時,您在開車時就無法使用所有的功能。**

**主選單只會顯示幾個當您開車時需要用到的功能。**

**只要您的車停下來,您又就可以使用全部的功能。**

關閉地圖顯示

**當您關閉螢幕顯示功能,您在導航畫面上會只看到下個轉彎路口 導航指示,而不會看到您所在位置的地圖。**

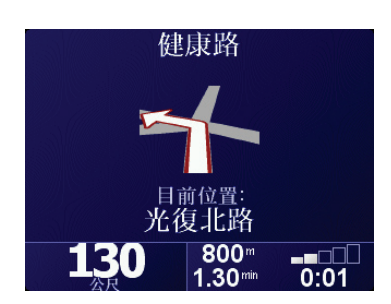

38

**當您點選這項功能,您必須選擇地圖何時被關閉,有以下選擇:**

**1. ㄧ直**

**您只會看到下個轉彎路口導航指示與箭頭方向,地圖不會顯 示出來。**

- **2. 在特定速度以上 您可以設定特定車速以上將地圖關閉。因為,當您車速快的 時候地圖會讓您分心。**
- **3. 從不 您可選擇地圖不關閉。**

### 景點顯示

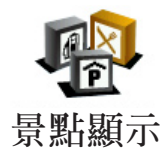

**點選這個選項,選擇要在地圖上顯示的景點類別。**

**從景點清單中選擇要在地圖上顯示的景點類別。**

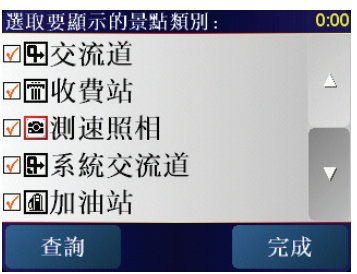

**當您勾選一個景點類別時,被勾選的景點類別將會以象徵性的圖 示顯示在地圖上。在地圖上顯示的圖示就是上中位於名稱旁邊 的圖示。**

**要快速的找到景點的類別,請點選**查詢**鍵,然後輸入景點的類別 名稱。一旦該類別在清單中出現時您就可以點選它。**

**想要知道更多有關景點的訊息,請參閱第**26**頁的**景點**介紹。**

### 關閉音效 /打開音效

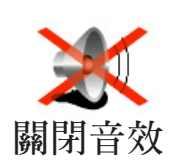

**點選這個選項,會將語音指示關閉,這個選項將會切換成**開啟音 效**選項。點選這個選項,也會將下一個景點的提示音關閉。**

#### 當聲音關閉後,我還能用**ONE**來撥打免接聽電話嗎?

**關閉音效並不會影響免持聽筒電話的功能。您仍然可以聽到來 電,當通話完畢後,音效依然是關閉的。**

### 提示:

**要改變音量,請在**偏好設定**選單中點選**音量調整**。想要知道更多 的資訊,請參考第40頁的**音量調整**介紹。 當您在開車時,要快速調整音量,請點選導航畫面左下方的區域 然後移動調整桿調整音量大小。 要改變聲音,請在**偏好設定**選單裡點選**語音選擇**。想要知道更多 的資訊,請參閱第41頁的**語音選擇**介紹。**

### 音量設定

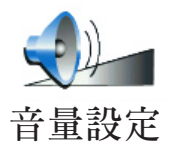

**點選這個選項,可以調整語音提示音量的大小。**

### 管理最愛

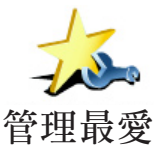

**點選這個選項,可以對最愛重新命名或刪除最愛。**

**要快速找到最愛,請點選**尋找**鍵,然後輸入最愛的名稱,一旦最愛 在清單中出現,您可以從列表中點選您的最愛。 管理最愛**

### 變更住家位址

**點選這個選項,可以設定或改變您家的位置。** 我必須要以實際的住家來當成住家的位置嗎? **住家位址**

> **您住家的位置可以設定是您經常去的地方,例如,您的辦公室,但 他不是您實際的家。**

### 為什麼我要設定家的位置?

**當您已經設定您家的位置,在任何時候,都可以快速的導航到那 裡。在**導航到...**選單,只要點選**家**後就可以直接規劃路徑開始 導航。**

語音選擇

**點選這個選項,可以選擇語音提示的聲音。**

語言選擇

**更改聲音**

 $($   $($   $)$ 

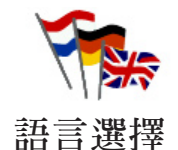

**點選這個選項,可以選擇所有選項與訊息所顯示的語言。您有多 種語言可以選擇,甚至可以選擇聲音。**

### 景點提醒

**點選這個選項,當您靠近景點時將會有警告聲音提醒。**

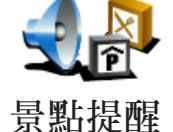

**例如,如果有加油站接近時,您的**ONE**會警告您。**

**要知道更多有關景點和景點提醒設定 ,請參考第**31**頁的**景點**介 紹。**

### 設定時間

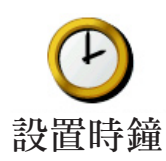

**點選這個選項,可以設定時間和改變時間顯示的方式。**

**最簡單的設定時間的方式是點選**同步**鍵,您的**ONE**將會從收到** GPS**的訊號中抓取時間。**

**想要知道更多有關於全球衛星定位系統(**GPS**)的資訊,請參考第 56頁的**衛星導航如何工作**介紹。**

請注意: **在使用同步的方式設定時間後 ,您應該依據您所在的時區再作調整 小時數。您只有在有**GPS**衛星訊號時才可以使用**同步**,所以您不能 在室內使用這種方式設定時間。**

切換地圖

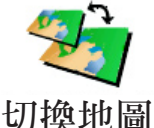

**點選這個選項,可以更換您目前使用中的地圖。**

我何時需要切換地圖?

**您必須選擇您要使用那一個地圖,如果**ONE**的記憶卡或硬碟上已 有一個以上的地圖,您就可以切換到另一個地圖。**

請注意:**當您切換到另一個地圖 ,您可能需要啟動那個地圖 ,想要知道更多有 關於啟用地圖的資訊 ,請參閱第 2 4頁的**地圖的使用**介紹。**

### 鍵盤偏好

**點選這個選項,可以選擇鍵盤的按鍵大小與排列,有兩種大小鍵盤 可以選擇:**

- **大型鍵盤**
- **小型鍵盤**

**鍵盤設定**

**三種不同排列方式的鍵盤可供選擇:**

- ABCD**鍵盤**
- QWERTY**鍵盤**
- AZERTY**鍵盤**

**您可以使用鍵盤輸入您的到達站或從清單上找一個項目,就像**景 點**。**

### 管理地圖

**這個選項只有會在所有功能選單都顯示時才會出現,要顯示所有 功能選單,請點選全部功能表。**

**想要知道更多有關景點和景點提醒設定,請參考第37頁的隱藏按 鍵與功能介紹。**

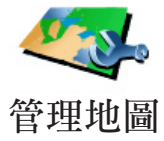

**點選這個選項,可以執行下列選項功能:**

**下載地圖 - 您可以從加值服務購買新的地圖。**

- 切換地圖-**點選這個選項,可以切換您正在使用的地圖。**
- 刪除地圖-**點選這個選項,刪除地圖,讓您的ONE多一些記憶體 空間。**

**請勿在尚未備份好地圖之前,就刪除地圖。如果在備份前刪除地 圖,您無法在**ONE**上還原該地圖。**

**想 要 知 道 更 多 有 關 資 料 備 份 相 關 資 訊 , 請 參 考 第 5 4 頁 使 用** TomTom HOME**介紹。**

**您也可以使用**TomTom HOME**下載或是刪除地圖。**

管理景點

**這個選項只有會在所有功能選單都顯示時才會出現,要顯示所有 功能選單,請點選**全部功能表**。**

**想要知道更多有關景點和景點提醒設定,請參考第37頁的**隱藏按 鍵與功能**介紹。**

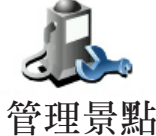

**點選這個選項,可以執行下列功能:**

**● 設定景點提醒,當您靠近景點時會有警告聲音提醒您。**

**管理景點**

 **例如,如果有加油站或固定式測速照相機接近時,您的**ONE**會警 告您。**

**● 新增您自己的景點類別與在新增景點類別內增加景點。**

**例如,您可以新增一個叫作"朋友"的景點類別,可以將所有朋 友家的地址當成景點加入這個景點類別中,您甚至可以將您朋友 的電話一起加入,這樣您就可以使用**ONE**打電話給他們。**

**想要知道更多有關景點的資訊,請參考第31頁的**景點**介紹。**

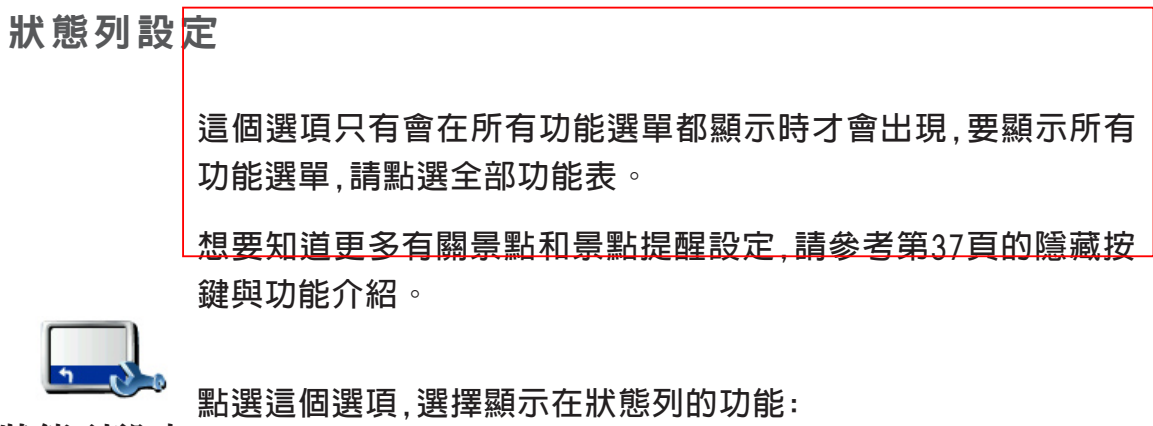

**狀態列設定**

44

- **● 剩餘時間 估計到達目的地之前所剩餘的時間。**
- **剩餘距離 到達目的地所剩餘的距離。**
- **抵達時間 預計您到達目的地的時間。**
- **目前時間** 請注意: **如果您在規劃行程時設定到達時間 ,現在時間就不會顯示在螢幕 上。想要知道更多有關於啟用地圖的資訊 ,請參閱第 2 4頁的**地圖的 使用**介紹。**
- **街道名稱 下一個轉彎路口的街道名稱。**
- **車速 您的行車速度。**

**如果您行駛的道路上有速度限制,速限資料會顯示在您的車速旁 邊。如果您超速了速限資料會顯示紅色。** 請注意: 速限資料是包含在地圖資料裡 ,不是所有道路都會顯示**。**

**當您第一次使用**TomTom ONE**,剩餘時間、抵達時間和街道名 稱都會顯示。**

### 顯示風格

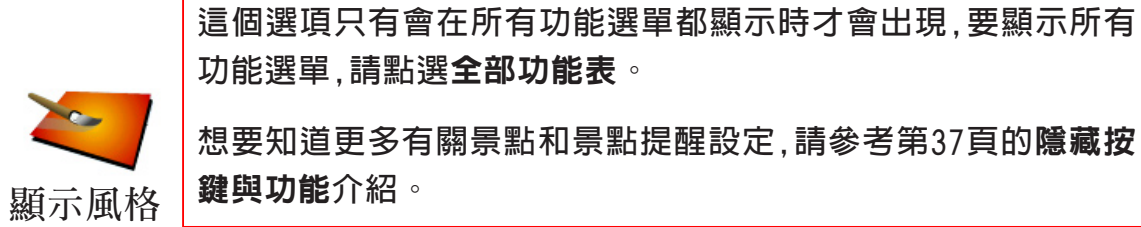

**點選這個選項,可以在白天模式與夜晚模式分別選擇色彩配置。**

亮度偏好

**這個選項只有會在所有功能選單都顯示時才會出現,要顯示所有 功能選單,請點選全部功能表。**

**顯示風格**

**想要知道更多有關景點和景點提醒設定,請參考第37頁的隱藏按 鍵與功能介紹。**

**點選這個選項,可以設定螢幕的亮度。**

### 路徑偏好

**這個選項只有會在所有功能選單都顯示時才會出現,要顯示所 有功能選單,請點選**全部功能表**。 想要知道更多有關景點和景點提醒設定,請參考第37頁的**隱藏 按鍵與功能**介紹。**

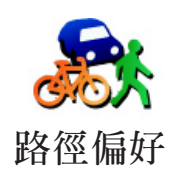

**在您設定目的地時點選這個選項,可以設定計畫路徑的類型。**

**有下列選擇:**

- 在每次計劃時都向我詢問。
	- 總是計畫最快的路徑**。**
	- 總是計畫最短的路徑**。**
	- 應避免高速公路**。**
	- 總是計畫步行路徑**。**
	- 總是計畫自行車路徑**。**
	- 總是計畫受限的速度**。**

收費路段

**這個選項只有會在所有功能選單都顯示時才會出現,要顯示所 有功能選單,請點選**全部功能表**。**

**想要知道更多有關景點和景點提醒設定,請參考第37頁的**隱藏 按鍵與功能**介紹。**

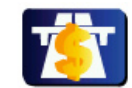

**點選這個選項,可以設定如果在您規劃的路徑上有收費路段要如 何處理。**

**收費路段**

**如果在路徑上有收費路段,您可以選擇永遠避開收費路段、不需 避開收費路段或是詢問我。**

**如果您設定的是,路徑上有收費路段要先詢問您的話,在您規劃 路徑時,您的**ONE**就會詢問是否要避開收費路段。**

指南針設定

**這個選項只有會在所有功能選單都顯示時才會出現,要顯示所 有功能選單,請點選**全部功能表**。**

**想要知道更多有關景點和景點提醒設定,請參考第37頁的**隱藏 按鍵與功能**介紹。**

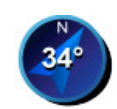

46

**點選這個選項,可以設定指南針是否顯示或是要如何顯示。顯示 方式有以下幾種:**

- 指南針設定 **箭頭指向北的指南針** 箭頭方向永遠指向北方,而您移動的方 **向會顯示在指南針上方。**
	- 箭頭指向您行駛方向的指南針 **箭頭永遠指向您移動的方向 而指南針的上方則是北方。**

**如果您已經選了其中一項,然後您可以選擇箭頭中間所顯示為:**

- 方向 **您行駛的方向會顯示在指南針上。**
- 度 **您行駛的方向會以度數顯示在指南針上 。**
- 無 **都不顯示。**
- 箭頭指向目的地的指南針 **箭頭永遠指向您旅程的目的地,而 箭頭中間會顯示距離目的地剩下的距離。**
- 無 **不顯示指南針。**

設定單位

**這個選項只有會在所有功能選單都顯示時才會出現,要顯示所 有功能選單,請點選**全部功能表**。 想要知道更多有關景點和景點提醒設定,請參考第37頁的**隱藏

按鍵與功能**介紹。**

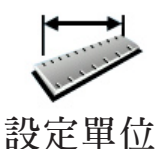

**點選這個選項,可以為下列各項設定單位:**

- **距離。**
- **時間。**
- **經緯度。**
- **溫度。**
- **氣壓。**

### 左手操作 /右手操作

**這個選項只有會在所有功能選單都顯示時才會出現,要顯示所 有功能選單,請點選**全部功能表**。 想要知道更多有關景點和景點提醒設定,請參考第37頁的**隱藏 按鍵與功能**介紹。**

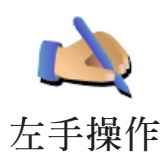

**點選這個選項,可以將重要的選項,例如,**完成、取消**與地圖縮放 選項換到左手操作的位置。這讓您更容易使用左手點選而不會 檔到螢幕。**

**要恢復成右手操作的畫面,請點選**右手操作**。**

名稱顯示

**這個選項只有會在所有功能選單都顯示時才會出現,要顯示所 有功能選單,請點選**全部功能表**。 想要知道更多有關景點和景點提醒設定,請參考第37頁的**隱藏 按鍵與功能**介紹。**

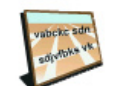

**點選這個選項,可以設定導航畫面中的地圖如何顯示。有下列選 擇:**

- 在街道名稱前顯示門牌號碼**。 名稱顯示**
	- 顯示街道**。**
	- 顯示下一條高速公路 **當您選擇這個選項下一個主要道路將 會顯示在導航畫面中的地圖最上方。**

顯示 /隱藏提示

**這個選項只有會在所有功能選單都顯示時才會出現,要顯示所 有功能選單,請點選**全部功能表**。 想要知道更多有關景點和景點提醒設定,請參考第37頁的**隱藏 按鍵與功能**介紹。**

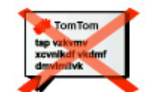

**點選這個選項,可以停止您的**ONE**有時會顯示的提示。**

**當您將選擇隱藏提示,畫面便會出現**顯示提示**的選項。若要開啟 提示的功能則選取此選項即可。 隱藏提示**

設定所有人

**這個選項只有會在所有功能選單都顯示時才會出現,要顯示所 有功能選單,請點選**全部功能表**。**

**想要知道更多有關景點和景點提醒設定,請參考第37頁的**隱藏 按鍵與功能**介紹。**

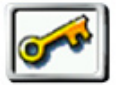

**點選這個選項,可以為您的**ONE**的所有人設定您的名稱與地址並 且變更或是刪除四位數的密碼。 設定所有人**

**您可以使用**TomTom HOME**為您的**ONE**輸入四位數密碼:**

**1.連接您的**ONE**到電腦並開啟它。**

TomTom HOME**會自動啟動。想要知道更多有關**TomTom HOME**設定,請參考第?頁的**TomTom HOME**設定介紹。**

- **2.在**TomTom HOME**選單中典選我的**ONE**。**
- **3.點選您的**ONE**畫面上的開關按鈕以開啟**HOME**畫面上的**  ONE**。**
- **4.在**ONE**這台主機的主畫面中,點選更改設定的選項。**
- **5.點選設定使用人。您可以使用**TomTom HOME**為您的**ONE**輸 入四位數密碼,然後只有您可以使用它。**

**您只可以使用**TomTom HOME**設定四碼密碼。**

**您只可以使用**TomTom HOME**改變或是刪除四碼密碼。**

設定**TomTom PLUS**帳號

**這個選項只有會在所有功能選單都顯示時才會出現,要顯示所 有功能選單,請點選**全部功能表**。**

**想要知道更多有關景點和景點提醒設定,請參考第37頁的**隱藏 按鍵與功能**介紹。**

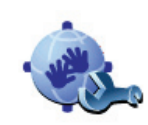

**點選這個選項,可以到登入到您的**TomTom PLUS**帳號。**

**帳號編輯**

**如果您有不只一個**TomTom PLUS**帳號或是幾個人更用同一台** ONE**,您可以使用其他帳號登入。**

### 啟動畫面

**這個選項只有會在所有功能選單都顯示時才會出現,要顯示所 有功能選單,請點選**全部功能表**。 想要知道更多有關景點和景點提醒設定,請參考第37頁的**隱藏 按鍵與功能**介紹。**

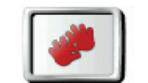

**點選這個選項,可以設定當您開機時您的**ONE**的畫面有以下選 項:**

**● 從我停止處繼續 – 從您上次關機畫面處啟動。 啟動畫面**

- **詢問目的地 從導航到 畫面啟動 您可以直接輸入目的地。**
- **顯示主功能表 從主畫面啟動。**

### 關閉/啓動 藍芽功能

**這個選項只有會在所有功能選單都顯示時才會出現,要顯示所 有功能選單,請點選**全部功能表**。 想要知道更多有關景點和景點提醒設定,請參考第37頁的**隱藏 按鍵與功能**介紹。**

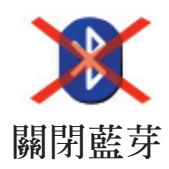

**點選這個選項,可以關閉您的**ONE**的藍芽連線功能 某些地方 如 醫院與機場 您會被要求關閉所有電子設備的藍芽連線功能。**

**要重新啟動藍芽連線功能 請點選**啟動藍芽**選項。**

關閉無線 / 啟動無線

**這個選項只有會在所有功能選單都顯示時才會出現,要顯示所 有功能選單,請點選**全部功能表**。 想要知道更多有關景點和景點提醒設定,請參考第37頁的**隱藏 按鍵與功能**介紹。**

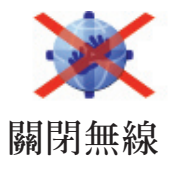

**點選這個選項,可以關閉收到無線資料傳輸的可能性。但仍然可 以經由藍芽傳連結到手機使用免持聽筒功能接聽與撥打電話。 您無法接收使用無線傳輸的任何資料,例如**TomTom Traffic**。**

不詢問時間 /詢問時間 **這個選項只有會在所有功能選單都顯示時才會出現,要顯示所 有功能選單,請點選**全部功能表**。 想要知道更多有關景點和景點提醒設定,請參考第37頁的**隱藏 按鍵與功能**介紹。**

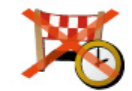

**點選這個選項,可以停止讓您的**ONE**問您當您在規劃路徑時是否 不詢問時間 要在特定時間到達。**

**要重新啟動這個功能 請點選詢問時間選項。**

**出 廠 設 定 値**這個選項只有會在所有功能選單都顯示時才會出現, 要顯示所 **有功能選單,請點選**全部功能表**。 想要知道更多有關景點和景點提醒設定,請參考第37頁的**隱藏 按鍵與功能**介紹。**

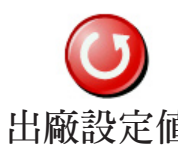

**點選這個選項,可以幫您的**TomTom ONE**恢復出廠設定值所有 出廠設定值 的設定,包括家的位置、景點的警告與您設定的旅程,還有最近 目的地與最近撥出與接聽電話將會都刪除。點選這個選項,改變**

### 第**13**章

### **TomTom** 加值服務

TomTom**加值服務是一種能讓您在路上接收資訊和娛樂的服務。**

**您可以直接訂購和下載額外服務到您的**ONE**,或是到可以轉資料 到您的**ONE**的電腦。**

### 提示:

- **我們會定時的增加服務。您可以使用**TomTom HOME**或是參 閱www.tomtom.com/plus獲得最新消息。**
- **如果您想要下載**TomTom**加值服務到您的**ONE**,您需要有藍芽 或是無線傳輸功能(GPRS、EDGE、UMTS或是CDMA)的手機。您 的手機系統商可能會收取無線傳輸功能的費用。**

**別忘了,您可以不用設定無線傳輸功能,就可以下載**TomTom**加 值服務到您的電腦。**

**● 不是所有服務在每個國家皆可使用。**

 **想要知道更多資訊,請參閱www.tomtom.com/plus網站。**

測速照像 **聰明的幫您偵測測速相機。**

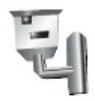

更改聲音 **可以將語音指示更改成不同人的聲音。**

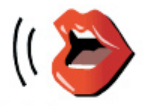

我的朋友們 **快速傳遞訊息與導航到朋友們的位置。**

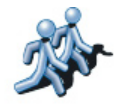

有 聲 書 **可欣賞知名的講說者朗讀最新的作品。**

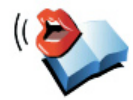

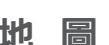

地 圖 **下載許多城市或是全世界的國家的詳細地圖資料。**

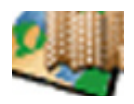

## 使用**TomTom HOME** 第**14**章

使用**TomTom HOME**您可以執行以下功能:

- **備份及還原您**TomTom ONE**上的資料。**
- **管理您的**ONE**上的地圖、語音、景點和其他資料。**
- **提供22種語言完整版本使用說明書。**
- **● 事先規劃行程。**
- **● 購買**TomTom**加值服務與管理你的訂購項目。**

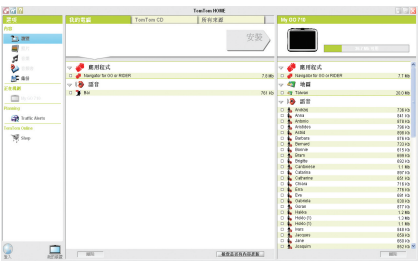

安裝**TomTom HOME**

**安裝**TomTom HOME**,請將您**ONE**所提供的光碟片放入電腦光 碟機內。**

**如果安裝畫面沒有自動顯示出來時,請在電腦上開啟光碟片的檔 案目錄,然後點選Install** TomTom HOME**二次。**

**將您的**ONE**連接到電腦並開啟它。**

開始備份資料

**使用**TomTom HOME**來備份您**TomTom ONE**上的資料,這是一 件很重要的事情。**

**1.使用**USB**連接線連接**ONE**至電腦上,**TomTom HOME**就會開 始。**

**2.在**內容**畫面下點選**備份**鍵。**

TomTom HOME**會將您**ONE**上的資料備份到您的電腦。**

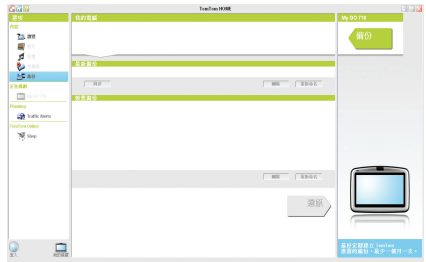

還原備份資料

**如果您的**ONE**有狀況時,您可以還原備份資料。**

**請依循上述第1和2的步驟,然後選擇最新備份資料檔及點選**還原 資料**(Restore)按鍵,最新備份的資料將會還原到您的**ONE**上。**

**想要知道更多相關資訊,請參考**TomTom HOME**內所提供的幫助 (Help)介紹。**

### 第**15**章

### 衛星導航如何工作?

#### 全球衛星定位系統 **(Global Positioning System GPS)**

**為了要導航到您的目的地,您的**TomTom ONE**必須要知道您現 在在那裡。為了找到您現在的位置,您的**TomTom ONE**使用全 球衛星定位系統。該系統是免費使用。**

**全球衛星定位系統利用衛星將訊號傳送到**GPS**接收器。您的** TomTom ONE**已經內建了**GPS**接收器。使用**GPS**訊號 ,您的** TomTom ONE**可以算出您的位置和目前行進的速度。**GPS**訊號 可在各種氣候下及在世界各地使用。**

**注意:您的**TomTom ONE**並不會傳送您的所在位置,所以您在開車時,他人無 法使用它來追蹤您的所在位置。不過您可以傳送您的位置給您的朋友。 想要知道更多我的朋友資料請上www.tomtom.com/plus 網站。**

地 圖

**當您的**TomTom ONE**知道您的位置及您已告訴它您要去的地 方,它將會利用記憶卡或硬碟上的電子地圖規劃最佳的路徑到您 設定的目的地。**

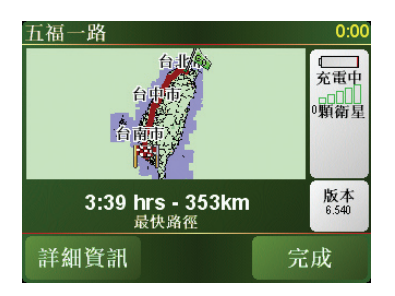

### 第**16**章

### **TomTom**有限保固書

### 保證人

非 美 國 和 加 拿 大 地 區 . . 如 果 您 於 中 華 民 國 境 内 購 買 , 則 荷 **蘭TomTom International B.V. (位於阿姆斯特丹1017 CT Rembrandtplein 35號)提供本有限保證並且享有此有限責任。**

#### 本保證的範圍

**1)**TomTom International B.V.**(以下簡稱為"**TomTom**")保證 您自購買之日起為期一(1)年(以下簡稱為"保證期")軟體在正 常使用下不存有組裝和零件的損壞(以下簡稱為"損壞")。在 保證期內,軟體由**TomTom**決定維修或更換(以下簡稱為"有限 保證")並且不會就附件或人工向您收取費用。本有限保證僅包 含對軟體的更換。**

#### 本保證範圍以外之事宜

**2 )本 有 限 保 證 不 適 用 於 軟 體 的 正 常 損 耗 , 以 及 軟 體 由 非** TomTom**授權的人員開啟或維修,以及如因錯誤使用、濕氣、液 體、靠近或接觸熱源和意外、濫用、不遵守軟體隨附說明、疏 忽或誤用而造成的損壞對軟體或部分軟體的維修或更換。本有 限保證不適用於對此軟體的表面損害。本有限保證不包含軟體 任何隨附或已安裝的軟體。**

#### 如何申請保證

**3)如欲申請損壞賠償 ,您必須在保證期內聯繫並將軟體退還給 向您出售軟體的授權銷售商或依據退還程式由**TomTom**規定的 任何其他方 (如果存在 )。您必須在保證期內向授權銷售商或** TomTom**建議的任何他方(如果存在)退還軟體以及損壞描述。 如果損害發生並且授權銷售商或**TomTom**建議的它方 (如果存 在)在保證期的第一個一百八十天(180)之後收到一個有效的申 請,**TomTom**有權向您收取與軟體維修或更換相關的任何合理的**

**運輸費用和手續費。您必須遵守**TomTom**規定的任何其它退還 程式,如果有的話。**

#### 您的法定權利

**4)部分國家不准許排除或者限制賠償。如果本有限保障的任何 部分被認為無效或者不可執行,本有限保證的其餘部分仍保持完 全有效。**

**5)本有限保證是對你作出的唯一明確保證,並抵銷任何其它明確 保證以及由廣告、文件、包裝或其他訊息構成的類似責任(如果 存在)。**

### **及 )除有限保證以及所適用的法律允許的最大限度外,**TomTom **6**

**其供應商提供軟體"基於現狀並包含所有缺陷";並且拒絕承認 其他所有保證和條件,無論是明示、暗示或規定的,包括但不限 於任何對軟體品性滿意、適合特定目的、可靠性或可利用性、 回複的準確性和完整性、結果、熟練程度、病毒防禦程度以及 合理的注意及技術,以及對履行或不履行提供支持或其他服務、 訊息、軟體及透過軟體或透過使用軟體而產生的相關內容的任 何暗示的保證、責任或條件。此外,在適用的法律允許的最大範 圍內,就軟體的和平享用、和平佔有或不涉及侵權沒有任何保證 或條件。本排除保證條款不適用於(i)任何與所有權相關的暗示 條件,以及(ii)任何與聲明相一致的暗示保證。**

**7)本有限保證不影響依據適用的關於銷售消費品的國家法律規 定的任何法定權利。**

**8)本有限保證不可轉讓給任何其他人。**

### 有限責任

**9)在所適用的法律允許的最大限度內,**TomTom**及其供應商將不 對您或任何第三方的因直接、間接、偶然、必然或其他任何模 式(在個案中,包括但不限於,因沒有能力使用設備或接觸數據而 造成的損害 ,數據遺失 ,商業損失 ,利益損失 ,業務中斷等等 )因 使用或沒有能力使用軟體而造成的任何損失承擔任何責任,即使** TomTom**已被告知損害可能存在。**

**10)在所適用的法律允許的最大限度內,儘管您可能遭受因任何 原因造成的損害(包括但不限於所有在此提及的損害以及所有合 約或任何其他文件中的直接或普遍的損害),**TomTom**與其任何 供應商的全部責任將限於您實際購買軟體所支付的價款。**

**11)在所適用的法律允許的最大限度內 ,**TomTom**就 ( i )其雇員 和/或代理人的任何欺騙行為;或(ii)其雇員和/或代理人的任何 欺騙性的不實陳述,將不負任何責任。**

**12)儘管存在以上條款,協議一方對於因自身過失造成的死亡或 人身傷害的責任,以及協議一方對於因自身故意或重大過失而造 成的對方的財產損失的責任將沒有限制。**

 $\degree$  59

### 有關電池之注意事項 第**17**章

**我們建議您第一次使用時先將您的**TomTom ONE**與電腦連線進 行充電,充飽電時間約需兩小時。**

**請注意:您的**TomTom ONE**關機後 ,仍會使用少許電力 ,以維持原本的狀態。 長時間未加以充電時 ,原本的狀態便會消失 ,而**TomTom ONE**將會 重新啟動 ,但是您原先的設定不會改變。**

### 第**18**章

附 錄

### 重要安全須知及警告

#### 全球衛星定位系統

**全球衛星定位系統(以下簡稱**GPS**)乃一衛星系統,提供全球定 位及計時資訊。**GPS**之運作及控制均由美國政府負責 ,該政府 負責維護其可用性及準確度。**GPS**之可用性及準確度或環境條 件的任何變動,都可能影響您的**TomTom ONE**運作。**TomTom International B.V.**(以下概稱本公司)及通騰科技股份有限公司 (**TomTomAsia,Inc.**)對**GPS**可用性及準確度不具有任何責任。**

### 請小心使用

**使用**TomTom ONE **(以下概稱本產品)作為行車導航系統,開車 時您仍然必須小心駕駛。**

**路徑規劃建議僅供參考,因各縣市政府交通單位,會依當地交通 情形調整道路屬性(單行道,禁止左轉...等)。請使用者務必遵 照道路現況,及現地標誌等交通規則行駛。**

**衛星導航時,如果您位於建築物內,隧道,山洞或周遭有高碩阻擋 物體時,將會影響**GPS**衛星訊號接收,此時系統將暫時無法提供 您導航及定位。**

**為了您行車安全,我們強烈建議您勿於駕駛中,同時操作本產品。**

#### 飛機與醫院

**飛機、醫院及許多地點大多禁止使用具有天線的裝置。請您在 上述地點時,不要使用本產品。**

#### 關於電池

**本產品採用鋰離子電池 ,請勿在潮濕或具腐蝕性的環境下使用 本產品。請勿將本產品放置、儲存、放在或靠近熱源、高溫處 或直接日曬處 ,也不要放在微波爐或加壓的容器中。請勿將本 產品放在超過攝氏60度(華氏140度)的地方。若不遵守以上規 定,則可能導致鋰離子電池漏電、增溫、爆炸或點燃,導致人員 受傷及/或造成損失。請勿刺破、打開或拆解電池。如果電池漏 電,而您接觸到外漏的電池內物質時,請用水徹底沖洗身體接觸 的部位,並尋求醫師協助。為確保您的安全並延長電池壽命,當 室溫過低(攝氏零度或華氏32度下)或過高(超過攝氏45度或華氏 113度)時,產品便無法進行充電。。**

**溫度:**

**標 準 操 作 : 攝氏零下10度(華氏14度)到攝氏55度(華氏131度) 短時間儲存:攝氏零下20度(華氏負4度)到攝氏60度(華氏140度) 長時間儲存:攝氏零下20度(華氏負4度)到攝氏25度(華氏77度)**

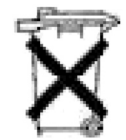

**本產品所包含的鋰離子電池 ,用完必須回收或以適當模式丟 棄。用戶使用本產品時,僅能使用本產品提供的直流電電源線 (車內充電器)及交流電轉接器(家用充電器)進行充電。**

**若 您 的** To m To m O N E**需 要 回 收 , 請 聯 絡 當 地 經 過 認 可 的** TomTom**服務中心。**

#### 美國聯邦通訊委員會(FCC)給使用者的資訊

**本發報機(指**TomTom ONE**)內所使用的任何裝置,均不可同時 連接操作任何其他發報機。**

### 暴露於電磁波輻射下

 $62<sup>°</sup>$ 

**依據電磁波暴露率的規定,請您與本產品的任一部分均保持至少 20公分/7英尺的距離。**

#### 無線電與電視干擾

**本產品會釋放電磁波 ,若您使用不當 ,亦即不謹遵本手冊的說 明,可能會干擾無線通訊及電視訊號的接收。**

**本產品經過測試,並確定符合**FCC**規章第15部分**ClassB**數位裝 置之限制。該規定乃為提供安裝此類裝置地區之居民合理的保 護,避免人體受到不良影響。**

**然而在特定之安裝程序中,亦無法保證干擾情形不會發生。若您 在開啟或關閉本產品時,發現本產品確實對無線電及電視訊號之 接收有不良影響,建議您採用以下任一種或多種方式改善干擾情 形:**

- **改變收訊用的天線的方位,或重新安置天線。**
- **加大收訊號器與本產品之間的距離。**
- **若您將本產品接到主要轉接器的上面,請將本產品轉至與訊號 接收器不同的線路插座上。**
- **請專業的無線電/電視技師協助解決。**

#### 重要事項

**本產品為符合**FCC**規定而經過有條件的測試 ,包括使用屏蔽電 纜,及在產品與周邊設備間使用連接插頭。使用屏蔽電纜及連接 插頭至為重要 ,他們能減少干擾無線電和電視訊號的可能性。 經授權的經銷商可提供符合本產品需求的屏蔽電纜。若您以任 何模式調整本產品及其他周邊設備 ,而這些模式未經本公司許 可,則**FCC**可能撤銷您使用本產品的權利。**FCC**提供美國用戶 以下的協助手冊 . .〔判別及解決無線電及電視訊號干擾的方 法〕 ,用戶可向美國政府印刷局**(US ONEvernment Printing Office)**索取本手冊。美國政府印刷局的位址是華盛頓特區** 20402**號,手冊庫存號是**004-000-00345-4**。**

### **FCC**符合聲明

TomTom ONE**經過測試且符合規章第15部分的規格。此裝置符 合以下條件:**

**1.此裝置不得造成有害的干擾。**

**2.此裝置須能承受各種干擾,包括可能造成操作不良的干擾。**

#### **CE** 標誌

**本產品符合**CE**標誌的規定 ,可用於住宅區 ,商業 區,汽車或輕工業地區。**

### **R&TTE**指令

**本產品符合歐盟** Directive 99/6/EC**之基本要求。**

### **WEEE**指令

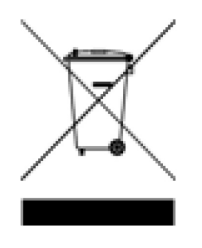

**為符合歐盟**Directive 2002/96/EC**的廢電子及電機 產品指令**(WEEE)**,本電子產品不得以未分類的都市 廢棄物的模式棄置。請將本產品送交銷售地點或您 所在地的都市廢棄物收集點進行丟棄。欲知更多訊 息,請見公司網站**www.tomtom.com**。**

**Ctick**

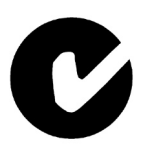

**N14644**

**本產品具有**Ctick**標誌,符合澳洲及紐西蘭的所有相 關規定。**

### 關於本手冊

**本手冊乃經過細心製作。產品持續發展可能導致手冊部分內容 不符合更新之資訊。本手冊內容更動時將不另行通知。**

**本公司對本文件內所含之技術及編輯疏失或遺漏不具任何責 任,對用戶使用本手冊所導致之偶然或必然性損害亦不負責。本 手冊記載之內容均具有著作權 ,未經本公司事先給予書面同意 時,手冊中任一部分均不得以任何形式進行複印或重製。**

#### 零件號碼

TomTom ONE: 4N00.004

### 第**19**章

### 有關著作權之注意事項

©2006 TomTom international BV

**專利申請中。版權所有。**

TomTom**和**TomTom**之商標為** TomTom International B.V., The Netherlands **登記之註冊商標。其他商標為各註冊之公司 所有。**

**我們的終端使用者合約及有條件的保固均適用于本產品。有效 保修合約書已附在本產品包裝內。**

### 資料來源

66

**地圖資料是由**©ZENRIN CO., LTD.**與大輿出版社合法授權本公 司使用。**

**測速照相點資料是由**©**大輿出版社股份有限公司. 合法授權本公 司使用。**

**中文字型資料是由**©**威鋒數位開發股份有限公司. 合法授權本公 司使用。**